# **DatabaseImporter V1.00**

# **KULLANIM KILAVUZU**

**Hazırlayan Arfpi.NET**

**Ekim 2023**

# IÇİNDEKİLER

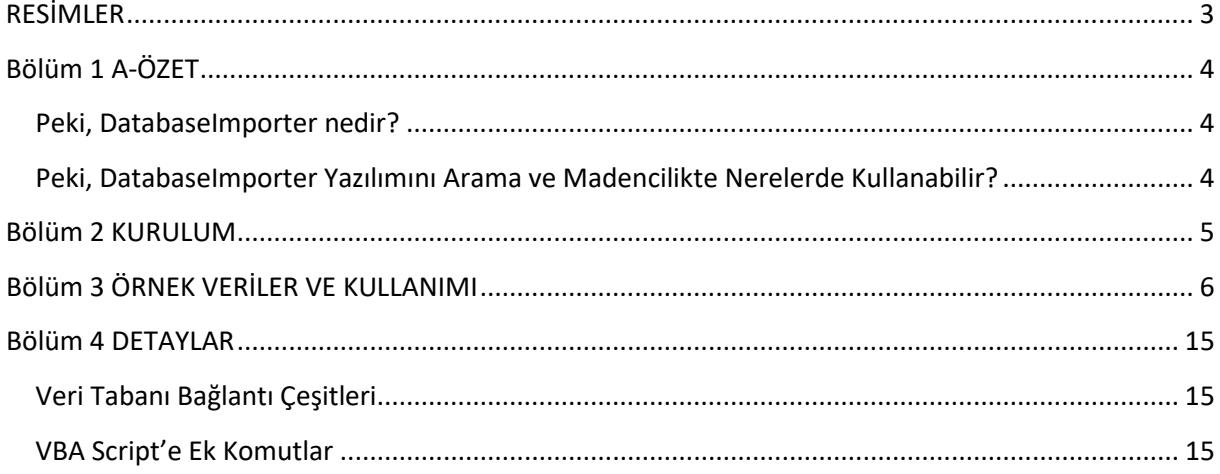

# <span id="page-2-0"></span>RESİMLER

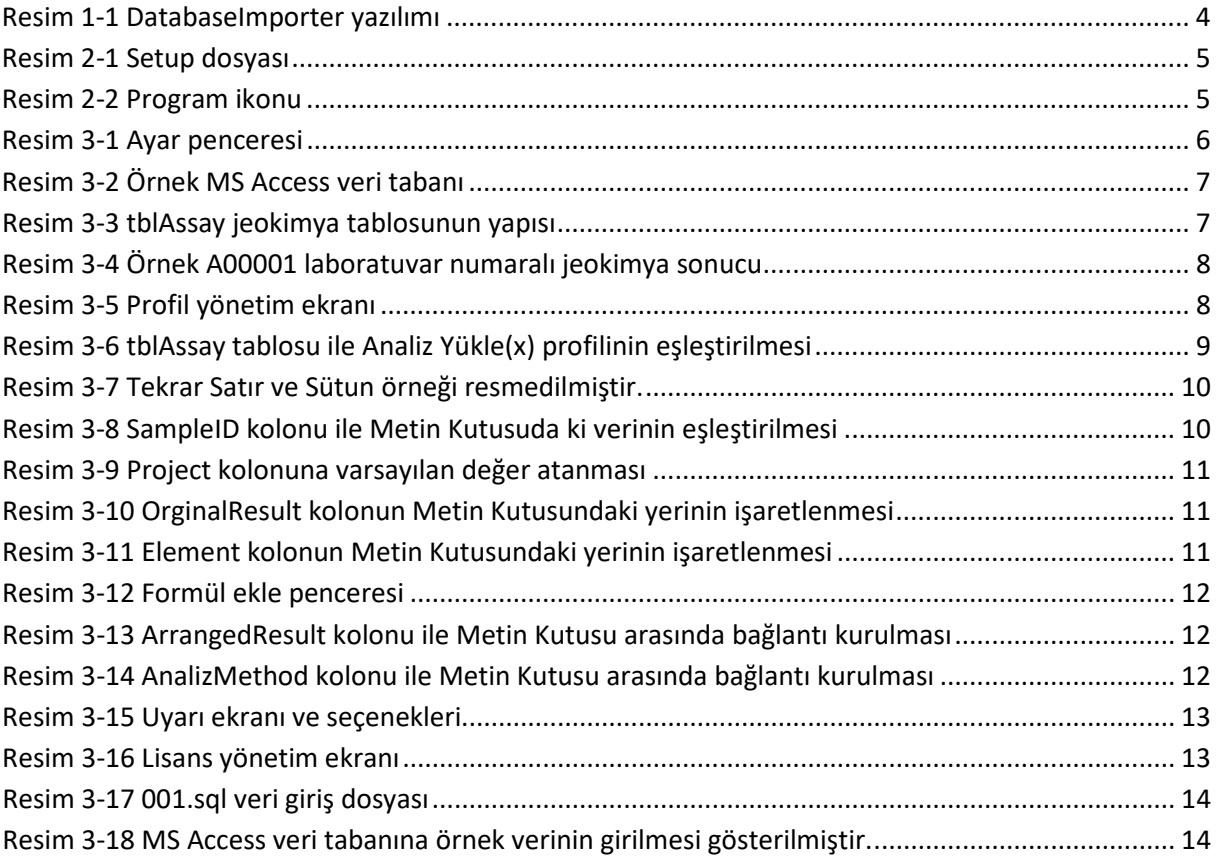

## <span id="page-3-0"></span>Bölüm 1 A-ÖZET

DatabaseImporter yazılımı madencilik sektöründe yer alan tüm aşamalarda kullanılabilecek şekilde tasarlanmıştır.

## <span id="page-3-1"></span>Peki, DatabaseImporter nedir?

CSV (comma-separated values) formatındaki dosyadan veriler alınarak DatabaseImporter V1.00'da yer alan 4 farklı veri tabanına yükleme imkânı veren bir yazılımdır.

Dosyanın içerisinde yer alan verilerin sıralanışı veya yazılış formatının bir önemi yoktur. Programın en büyük amacı tabular formatta olamayan bu karışık verilerin tabular formata çevirmesidir.

### <span id="page-3-2"></span>Peki, DatabaseImporter Yazılımını Arama ve Madencilikte Nerelerde Kullanabilir?

Yukarda da bahsedildiği gibi birçok aşamada kullanılabilir. Bu aşamalardan bazıları aşağıda liste şeklinde verilmiştir.

- Farklı laboratuvarlara ait jeokimya analizlerinin veri tabanına aktarılması ve yönetilmesi,
- Yüzey ve Sondaj formlarının veri tabanına aktarılması
- Tekrarlayan her türlü verilerin bir defada veri tabanına aktarılması bunlardan bazılarıdır.

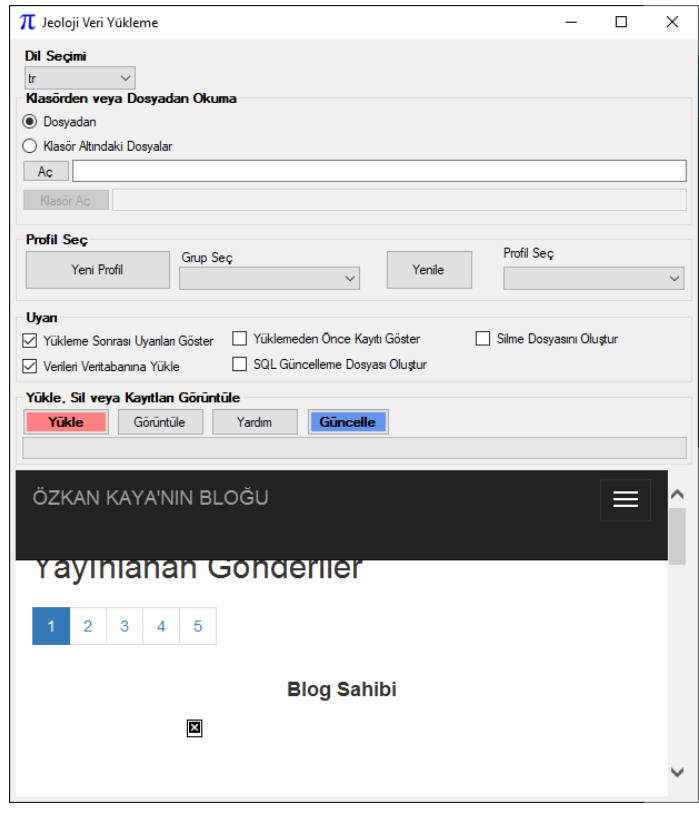

<span id="page-3-3"></span>*Resim 1-1 DatabaseImporter yazılımı*

## <span id="page-4-0"></span>Bölüm 2 KURULUM

<https://www.arfpi.net/goeerp> sayfasından 'İNDİR' linkine tıklayarak DatabaseImporter yazılımı indirilir.

Kurulum için aşağıdaki adımlar takip edilir.

 Programının **setup** dosyası üzerine tıklanarak kurulum başlatılır ([Resim 2-1](#page-4-1) Setup [dosyası](#page-4-1)[Resim 2-1](#page-4-1)).

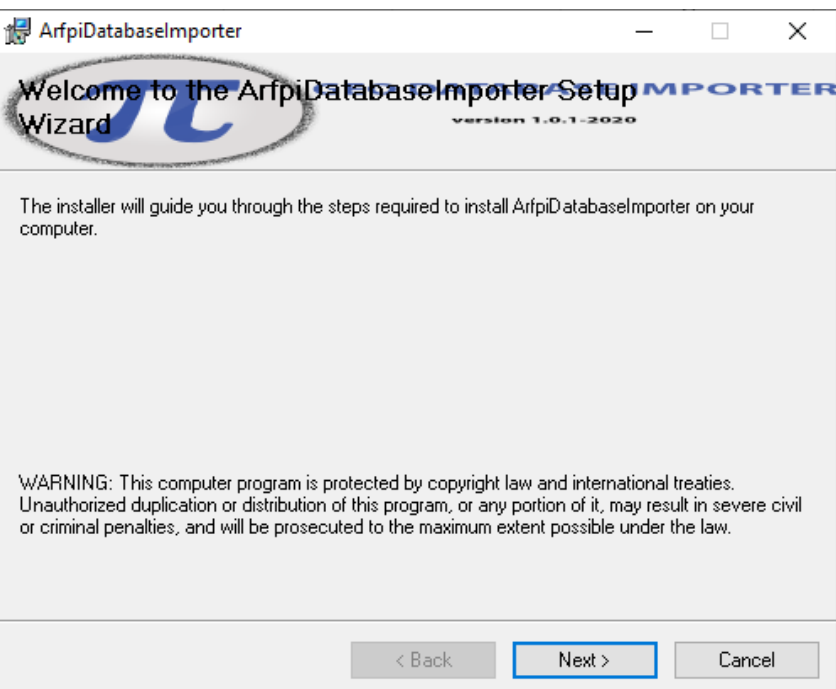

*Resim 2-1 Setup dosyası*

<span id="page-4-1"></span>Kurulum dizini seçilerek kurulum tamamlanır ve masa üstünde yazılımın ikonu oluşur.

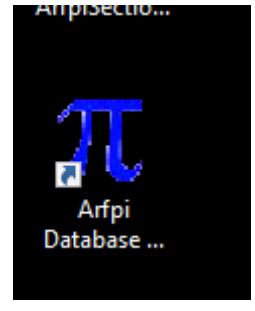

*Resim 2-2 Program ikonu*

<span id="page-4-2"></span>Not: Kurulum Döküment (**Document**) dizinin altına yapılması önerilir. Program Dosyaları (**Program Files**) dizinin altına kurulum yapılırsa programın Yönetici/**Admin** yetkisiyle başlatılması gerekir.

## <span id="page-5-0"></span>Bölüm 3 ÖRNEK VERİLER VE KULLANIMI

Aşağıdaki linkten örnek verileri indirebilirsiniz.

https://arfpi.net/downloads/A00001.csv

Bu örnekte ([Resim 3-4](#page-7-0)) x bir laboratuvara ait jeokimya sonuçlarının nasıl girileceği gösterilecektir.

Dikkat edilmesi gereken dosyadaki verilerin birbirinden, (virgül) ile ayrılmış olmasıdır. Bu ayıraçın virgül olmak zorunluluğu yoktur. Başka bir karakter de olabilir.

DatabaseImporter yazılımına masa üstünde yer alan ikonuna tıklanarak açılır.

Not: Yazılım dili isteğe bağlı olarak EN (İngilizce) olarak da değiştirilebilir. Açılışta ilk değer olarak TR (Türkçe) gelir.

 Programın üzerinde farenin sağ tarafına tıklanarak sağ menü listesi açılır. Açılan sağ menüden Ayarlar menüsüne tıklanarak Ayar penceresi ekrana çağrılır ([Resim 3-1](#page-5-1)). **Database Type** açılır listeden *msaccess*, *mssql*, *mysql* ya da *postgresql* veri tabanı sunucularından biri seçilir. Resim 3-1'de *msaccess* seçilmiştir. Dosya olarak arfpi masa üstünde yer alan DatabaseImporter.accdb dosya yolu gösterilmiştir.

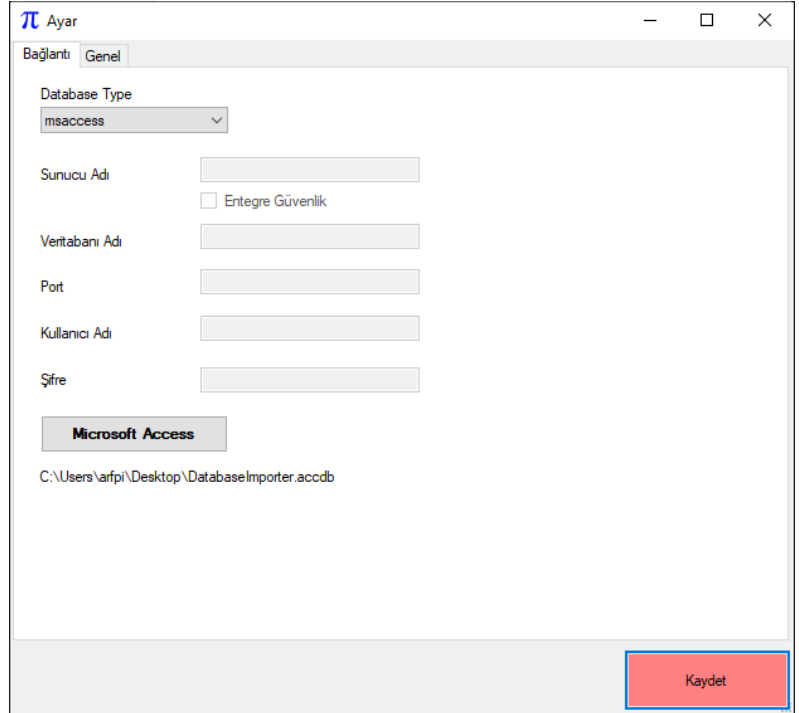

#### *Resim 3-1 Ayar penceresi*

- <span id="page-5-1"></span> Kaydet butonuna tıklanarak gerekli veri tabanı ayarları tamamlanmış olur. Ayarların etkin olması için programın kapatılıp tekrar açılması önerilir.
- Sağ menüden Eksik Tabloları Oluştur butonuna tıklanarak Microsoft Access veri tabanında programın kendi parametrelerini sakladığı tablolar oluşturulmuş olur ([Resim 3-2](#page-6-0)).

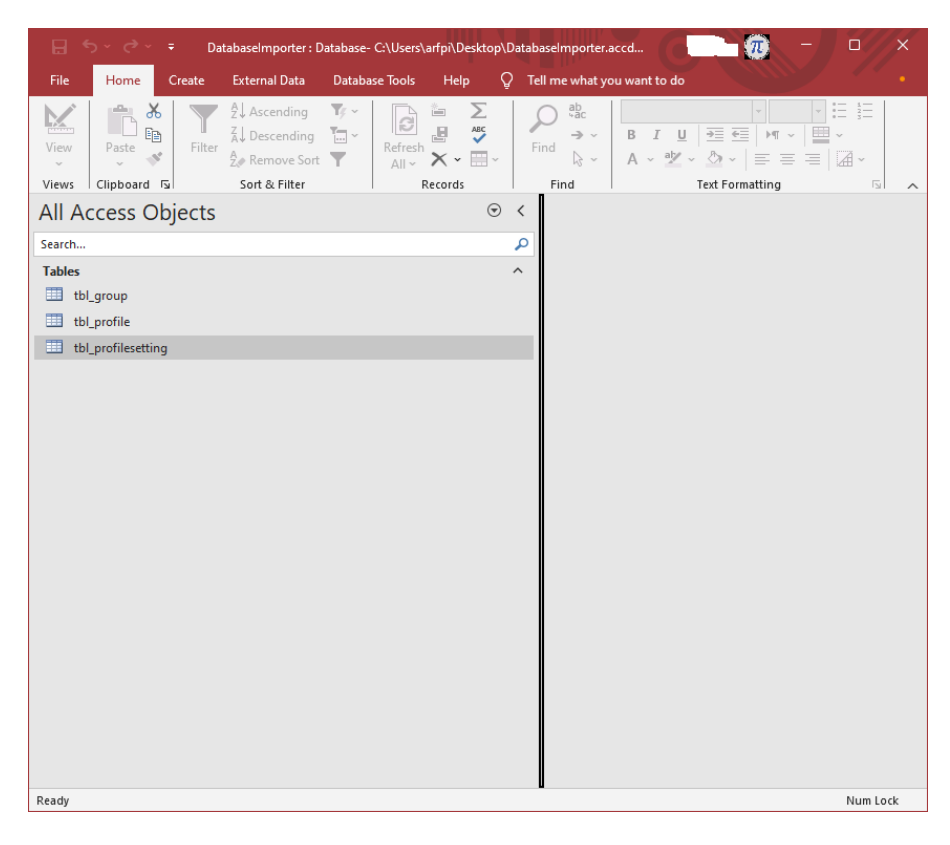

*Resim 3-2 Örnek MS Access veri tabanı*

- <span id="page-6-0"></span> Bu aşamadan itibaren program kullanıma hazırdır. [Resim 3-2](#page-6-0)'de ki MS Access veri tabanında programın tabloları dışında başka bir tablo veya tablolar yer almamaktadır. Bu uygulamalı örneği yaparken boş veri tabanı üzerinden anlatılması tercih edildi. Mevcut bir veri tabanı üzerinden de devam edilebilir. Amaç tabii ki programın daha anlaşılır kılmak.
- Örneğe devam edebilmek için jeokimya sonuçlarının yükleneceği bir tablonun MS Access veri tabanında **tblAssay** adında [Resim 3-3](#page-6-1)'deki gibi oluşturulur.

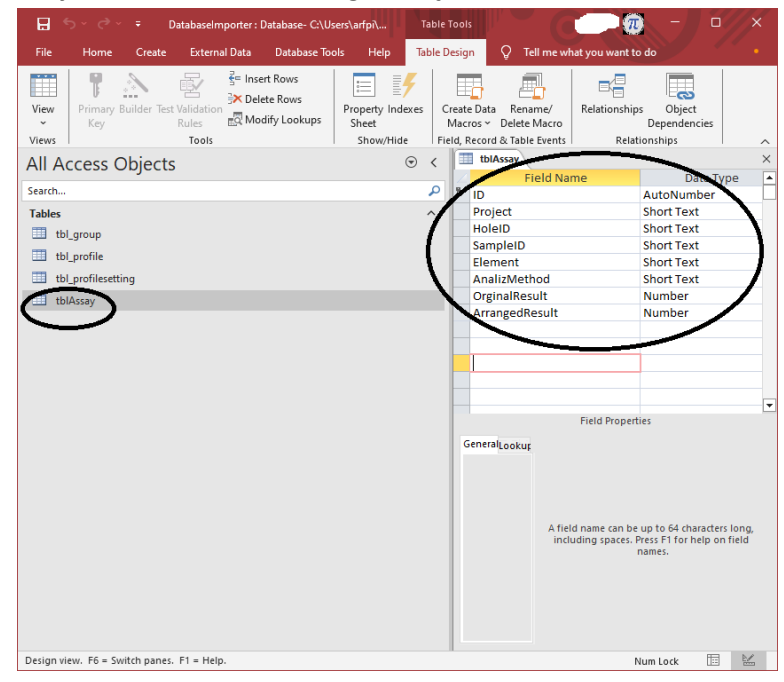

<span id="page-6-1"></span>*Resim 3-3 tblAssay jeokimya tablosunun yapısı*

 DatabaseImporter yazılımının ekranından *Dosyadan* kısmı işaretli olduğundan emin olunur. Aç butonuna tıklanarak [Resim 3-4](#page-7-0)'deki dosya seçilir.

|                                                                                                    |                 |                                      |                          |              |          | A00001.csv - Excel |      |        | $(\pi)$        | 困           |    | $\Box$                | $\times$         |
|----------------------------------------------------------------------------------------------------|-----------------|--------------------------------------|--------------------------|--------------|----------|--------------------|------|--------|----------------|-------------|----|-----------------------|------------------|
|                                                                                                    | File<br>Home    | Insert                               | Page Layout              |              | Formulas | Data<br>Review     | View | Help   | <b>ACROBAT</b> | $Q$ Tell me |    |                       | $\bullet$        |
| $\chi$<br>a,<br>Calibri<br>$\parallel$ 11<br>$\Box$ Conditional Formatting $\sim$<br>÷<br>蜀<br>٠<br>%<br>Ξ<br>م<br>$A^*$<br>$\overrightarrow{A}$<br>Format as Table ~<br>В<br>I<br>$U \sim$<br>Be v<br>Alignment<br>Number<br>Cells<br>Editing<br>Add-ins<br>Paste<br>$\mathbb{R}$ $\vee$ $\mathbb{R}$ $\vee$<br>Cell Styles ~<br>$\mathbb{A}$ .<br>$\checkmark$<br>$\checkmark$<br>$\check{}$<br>Clipboard<br>$\overline{u}$<br>Font<br>$\overline{\mathbb{N}}$<br>Styles<br>Add-ins<br>$\wedge$<br>$\rightarrow$<br>M<br>$\bigcirc$<br>$\overline{\phantom{a}}$<br>а<br>▭<br>н |                 |                                      |                          |              |          |                    |      |        |                |             |    |                       |                  |
| A1                                                                                                    |                 | ÷                                    | $\times$<br>$\checkmark$ | fx           | Lab Date |                    |      |        |                |             |    |                       | $\checkmark$     |
| ⊿                                                                                                    | $\overline{A}$  | B                                    | c                        | D            | E        | F                  | G    | н      | т              | J           | K. | L                     | $\blacktriangle$ |
| 1                                                                                                    | <b>Lab Date</b> | 4/2/2020                             |                          |              |          |                    |      |        |                |             |    |                       |                  |
| 2                                                                                                    | Lab No          | A00001                               |                          |              |          |                    |      |        |                |             |    |                       |                  |
| 3                                                                                                    | LABMETH(XX-AU   |                                      | XX-ME                    | XX-ME        |          |                    |      |        |                |             |    |                       |                  |
| 4                                                                                                    | element Au      |                                      | Ag                       | Cu           |          |                    |      |        |                |             |    |                       |                  |
| 5                                                                                                    | Unit            | ppm                                  | ppm                      | %            |          |                    |      |        |                |             |    |                       |                  |
| 6                                                                                                    | detectlim       | 0.001                                | 0.001                    | 10           |          |                    |      |        |                |             |    |                       |                  |
| $\overline{7}$                                                                                                    | 1111            | 1.12                                 | 1.12                     | 1.12         |          |                    |      |        |                |             |    |                       |                  |
| 8<br>9                                                                                                    | 1112<br>1113    | 1.13<br>0.89                         | 1.13<br>0.89             | 1.13<br>0.89 |          |                    |      |        |                |             |    |                       |                  |
| 10                                                                                                    | 1114            | 0.816667                             | 0.816667                 | 0.816667     |          |                    |      |        |                |             |    |                       |                  |
| 11                                                                                                    | 1115            | 0.701667                             | 0.701667                 | 0.701667     |          |                    |      |        |                |             |    |                       |                  |
| 12                                                                                                    | 1116            | 0.586667                             | 0.586667                 | 0.586667     |          |                    |      |        |                |             |    |                       |                  |
| 13                                                                                                    | 1117            | 0.471667                             | 0.471667                 | 0.471667     |          |                    |      |        |                |             |    |                       |                  |
| 14                                                                                                    | 1118            | 0.356667                             | 0.356667                 | 0.356667     |          |                    |      |        |                |             |    |                       |                  |
| 15                                                                                                    | 1119            | 0.241667                             | 0.241667                 | 0.241667     |          |                    |      |        |                |             |    |                       |                  |
| 16                                                                                                    | 1120            |                                      | 0.126667 0.126667        | 0.126667     |          |                    |      |        |                |             |    |                       |                  |
| 17                                                                                                    | 1121            | 0.011667                             | 0.011667                 | 0.011667     |          |                    |      |        |                |             |    |                       |                  |
| 18                                                                                                    |                 |                                      |                          |              |          |                    |      |        |                |             |    |                       |                  |
| 19                                                                                                    |                 |                                      |                          |              |          |                    |      |        |                |             |    |                       |                  |
| 20                                                                                                    |                 |                                      |                          |              |          |                    |      |        |                |             |    |                       | ≂                |
|                                                                                                    | $\overline{4}$  | A00001                               | $\bigoplus$              |              |          |                    |      | ÷<br>€ |                |             |    | $\blacktriangleright$ |                  |
| Ready                                                                                                    |                 | <b>42 Accessibility: Unavailable</b> |                          |              |          |                    |      | 冊      | 圓<br>凹         |             |    | 100%                  |                  |

*Resim 3-4 Örnek A00001 laboratuvar numaralı jeokimya sonucu*

<span id="page-7-0"></span> Profil Seç grubu altında yer alan Yeni Profil butonuna tıklanarak *Profil Yönetim* ekranı çağrılır ([Resim 3-5](#page-7-1)).

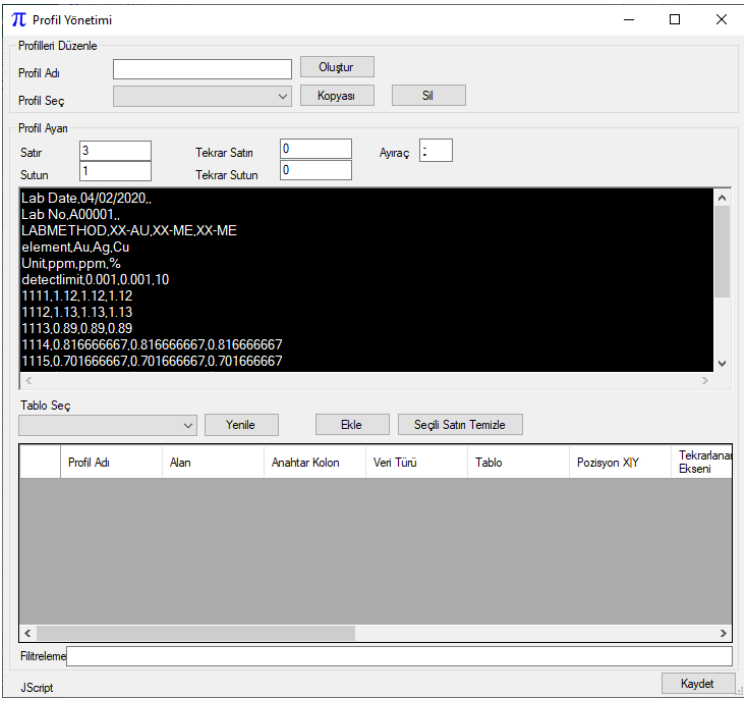

*Resim 3-5 Profil yönetim ekranı*

<span id="page-7-1"></span> Profil Adı kısmına anlamlı bir isim verilir. Bu örnekte *AnalizYukle(x)* adı verilmiştir. X laboratuvar adıdır. Örn: ARGETEST de olabilirdi. Birden fazla laboratuvar olabileceği varsayımından böyle bir ad verilmiştir. İsmin ardından Oluştur butonuna tıklanarak profil oluşturulur. Oluşan profil *Profil Seç* açılır kutusunda listelenir. Listeden profil seçilir.

 Tablo Seç açılır listeden **tblAssay** tablosu seçilir ([Resim 3-6](#page-8-0)). Bu işlemin ardından *Profil Ayarı* grubunda yer alan parametreler ile **tblAssay** tablosuna ait alanların eşleştirilmesi yapılır. Bu kısım anlaşılması zor olsa da birkaç profil oluşturmadan sonra oldukça kolay gelecektir.

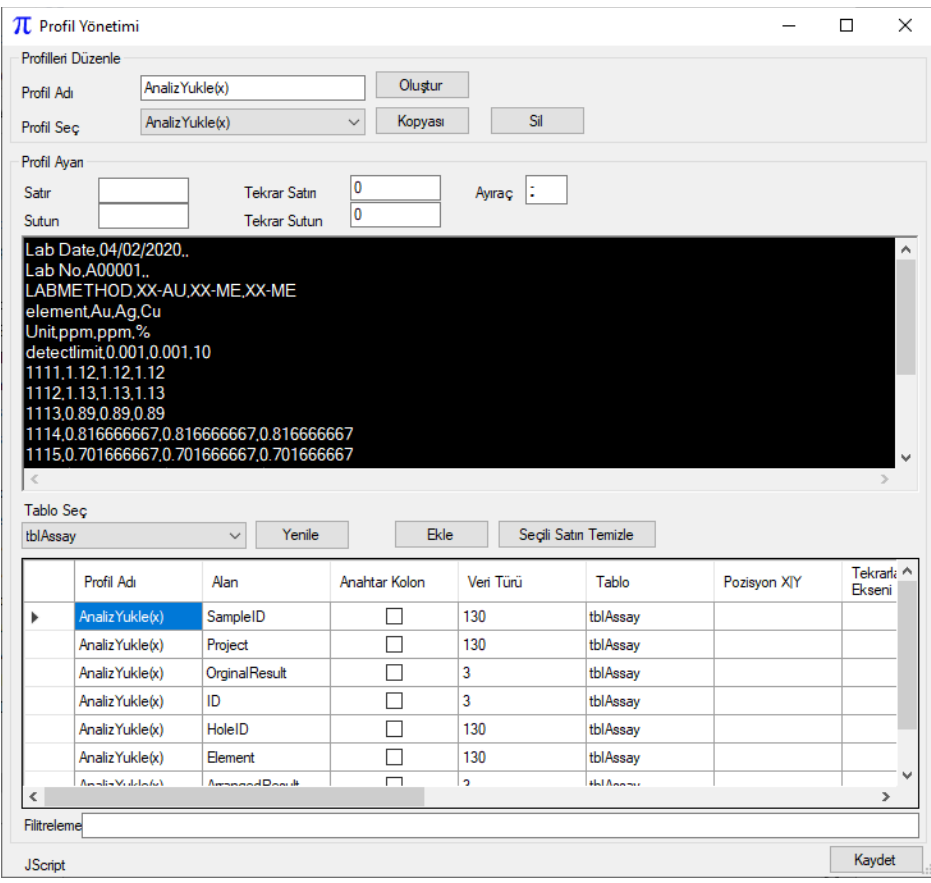

*Resim 3-6 tblAssay tablosu ile Analiz Yükle(x) profilinin eşleştirilmesi*

- <span id="page-8-0"></span> Profil Ayarı gurubu altında yer alan Satır ve Sütun kutucukları arka planı siyah yazı metni beyaz olan metin kutusu içerisinde yer alan CSV dosya içeriğine tıklandığında tam sayı değerlerini aldıkları görülür. Varsayılan olarak Ayıraç noktalı virgül (;)'dür. Bunun anlamı Sütunlar noktalı virgül ile ayrılmış demektir. Fakat, A0001.csv dosyasının içerisi virgül (,) ile ayrıldığından bu kutunun içerisine virgül yazılır. Tekrar fare ile metin kutusuna tıklandığında Sütün ve Satır değerleri değişmeye başlar.
- Bu örnekte, Tekrar Satırı'nın anlamı analiz sonuçlarının/örnek numunelerin hangi satırdan başladığını belirlemek için kullanılır. Ne zaman bir sonraki satır boş ise tekrarlama durur. Bu örnekte Tekrar Satırı yedi (7)'dir.
- $\triangleright$  Tekrar Sütun'un anlamı bu tekrarlanan örneklere ait jeokimya analiz sonuçlarının yatayda tekrarlaması demektir. Bu örnekte altın (Au) elementi ile jeokimya analiz sonuçları başlar ve bakır (Cu) kolonunda biter. Tekrar Satır gibi Au kolonu iki (2) kolona denk gelir. Sağ tarafa doğru tekrarlayan jeokimya sonuçları bu örnekte ne zaman boş bir sütuna denk gelirse yatayda tarama işlemi sonlanır ([Resim 3-7](#page-9-0)).

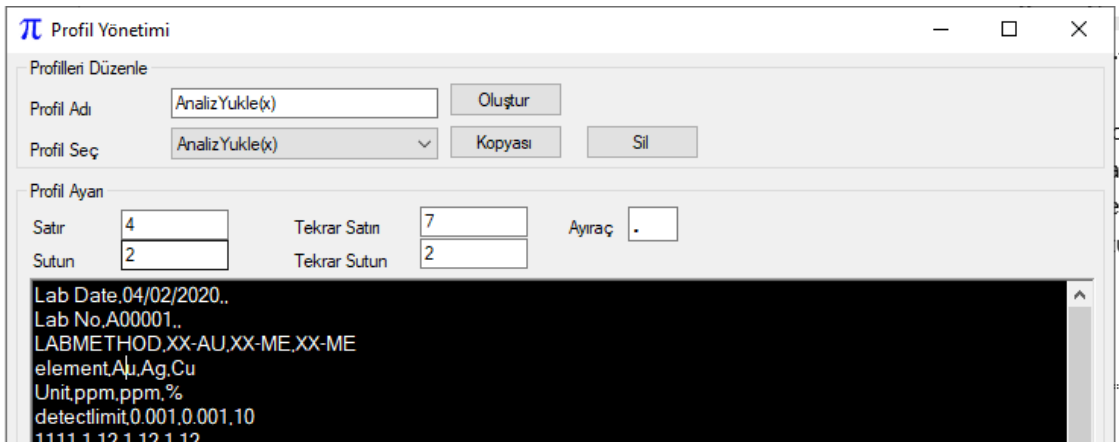

*Resim 3-7 Tekrar Satır ve Sütun örneği resmedilmiştir.*

<span id="page-9-0"></span> $\triangleright$  Bu aşamadan sonra tblAssay tablosuna ait kolonlar ile Metin Kutusunda yer alan veriler eşleştirilir. Peki nasıl? Cevap; Tablo Seç kutusunun altında bulunan tblAssay tablosunun kolonları listelenmiştir. [Resim 3-8](#page-9-1)'de ilk sırada SampleID kolonu yer almaktadır. Bu satırın başına tıklanarak ya da SampleID hücresinin içerisine tıklanarak bu kolonun seçilmesi sağlanır. Farenin sol tuşu ile Metin Kutusunun içerisinde 1111 yazan numune numarasının üzerine tıklanır. Satır kısmında yedi (7) Sütun kısmında ise bir (1) olur. Ardından Tekrarlanan X Ekseni kutusu işaretlenir. Bunun anlamı yedi (7) yazan Satır numarasının bir önemi olmadığıdır. Yedi yerine Tekrar Satır numarası dikkate alınacak ve aşağıya doğru taranacaktır. Sütun numarası olarak bir (1) dikkate alınacaktır. Ekle butonuna tıklanır. Veri tabanında tekrarlanması istenmeyen bir veri olduğundan Anahtar Kolon kısmı da işaretlenir.

|                                                                                      | Profil Ayan                                       |                                                  |                     |               |           |          |              |                         |                               |        |                     |                         |
|--------------------------------------------------------------------------------------|---------------------------------------------------|--------------------------------------------------|---------------------|---------------|-----------|----------|--------------|-------------------------|-------------------------------|--------|---------------------|-------------------------|
| Satır                                                                                |                                                   |                                                  | <b>Tekrar Satın</b> |               | Ayıraç    |          |              |                         |                               |        |                     |                         |
|                                                                                      | Sutun                                             |                                                  | <b>Tekrar Sutun</b> | 2             |           |          |              |                         |                               |        |                     |                         |
|                                                                                      |                                                   | Lab Date, 04/02/2020.,                           |                     |               |           |          |              |                         |                               |        |                     | $\sim$                  |
|                                                                                      |                                                   | Lab No.A00001.<br>LABMETHOD, XX-AU, XX-ME, XX-ME |                     |               |           |          |              |                         |                               |        |                     |                         |
|                                                                                      |                                                   | element, Au, Ag, Cu                              |                     |               |           |          |              |                         |                               |        |                     |                         |
|                                                                                      |                                                   | Unit,ppm,ppm,%                                   |                     |               |           |          |              |                         |                               |        |                     |                         |
|                                                                                      | detectlimit.0.001.0.001.10<br>1111.1.12.1.12.1.12 |                                                  |                     |               |           |          |              |                         |                               |        |                     |                         |
|                                                                                      | 1112.1.13.1.13.1.13                               |                                                  |                     |               |           |          |              |                         |                               |        |                     |                         |
| 1113,0.89,0.89,0.89                                                                  |                                                   |                                                  |                     |               |           |          |              |                         |                               |        |                     |                         |
| 1114,0.816666667,0.816666667,0.816666667<br>1115,0.701666667,0.701666667,0.701666667 |                                                   |                                                  |                     |               |           |          |              |                         |                               |        |                     | $\overline{\mathbf{v}}$ |
|                                                                                      | $\lt$                                             |                                                  |                     |               |           |          |              |                         |                               |        |                     |                         |
| <b>Tablo Sec</b>                                                                     |                                                   |                                                  |                     |               |           |          |              |                         |                               |        |                     |                         |
| Ekle<br>Seçili Satın Temizle<br>tblAssay<br>Yenile<br>$\checkmark$                   |                                                   |                                                  |                     |               |           |          |              |                         |                               |        |                     |                         |
|                                                                                      |                                                   | Profil Adı                                       | Alan                | Anahtar Kolon | Veri Türü | Tablo    | Pozisyon XIY | Tekrarlanan X<br>Ekseni | <b>Tekradanan Y</b><br>Ekseni | Formül | Varsayılan<br>Değer | ν                       |
| $\overline{\phantom{a}}$                                                             |                                                   | Analiz Yukle(x)                                  | SampleID            | ☑             | 130       | tblAssay | 71           | ☑                       | Е                             |        |                     |                         |
|                                                                                      |                                                   |                                                  |                     |               |           |          |              | -                       | -                             |        |                     |                         |

*Resim 3-8 SampleID kolonu ile Metin Kutusuda ki verinin eşleştirilmesi*

<span id="page-9-1"></span> Bir sonraki tblAssay tablosunun kolonu Project'dir. Hücrenin içerisine tıklanarak satır seçilir. Jeokimya analiz sonuç dosyası içerisinde böyle bir veri olmadığından Varsayılan Değer olarak proje adı yazılır. Bu örnekte Ankara varsayılan olarak yazılır ([Resim 3-9](#page-10-0)). Proje Adı da bir Anahtar kolondur. Genellikle bir projede tekrarlayan numune numarası istenmez.

| <b>Lanio Sec</b> |              |                      |                  |             |                      |              |                         |                                |        |                                 |
|------------------|--------------|----------------------|------------------|-------------|----------------------|--------------|-------------------------|--------------------------------|--------|---------------------------------|
| tblAssay         |              | $\checkmark$         | Yenile           | <b>Ekle</b> | Secili Satın Temizle |              |                         |                                |        |                                 |
|                  |              | Alan                 | Anahtar Kolon    | Veri Türü   | Tablo                | Pozisyon XIY | Tekrarlanan X<br>Ekseni | <b>Tekrarlanan Y</b><br>Ekseni | Formül | $\land$<br>Varsayıları<br>Değer |
|                  | $t$ le $(x)$ | SampleID             | $\triangleright$ | 130         | tblAssay             | 71           | ☑                       |                                |        |                                 |
|                  | $t$ le $(x)$ | Project              | ☑                | 130         | tblAssay             |              |                         |                                |        | Ankara                          |
|                  | $t = (x)$    | <b>OrginalResult</b> | ⊏                | 130         | tblAssay             |              |                         |                                |        |                                 |
|                  | le(x)        | ID                   | с                | o           | tblAssay             |              | ┍                       |                                |        |                                 |
|                  | $t$ le $(x)$ | HoleID               | □                | 130         | tblAssay             |              | □                       |                                |        |                                 |
|                  | $t$ le $(x)$ | Element              | с                | 130         | tblAssay             |              |                         |                                |        |                                 |

*Resim 3-9 Project kolonuna varsayılan değer atanması*

<span id="page-10-0"></span> $\triangleright$  OrginalResult hücresinin içerisine tıklanır. Bu kolon jeokimya sonuçlarının bire bir aynı formatta saklandığı kolondur. Bunun anlamı <0.05 değeri olan bir sonuçla >10 olan bir sonucun hatta yüzde (%) olan bir sonucun bire bir aynı şekilde tutulduğu anlamındadır. Bu kolon türü karakterdir. Metin Kutusundan herhangi bir yere tıklanarak Ekle butonuna basılır. Satır ve Sütun değerinin bir önemi yoktur. Bunun için Tekrarlanan X ve Y Ekseni işaretlenir. Böylelikle verinin Metin Kutusundan alınacağı lokasyon Tekrarlanan Satır ve Sütun değerleri olur. Bu da yedinci satır ve ikinci sütundan başlayarak tarama işlemin yatay ve düşeyde tekrarlayacağı anlamına gelir ([Resim 3-9](#page-10-0)).

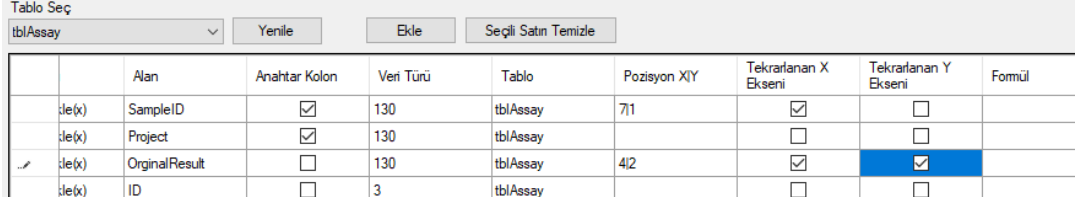

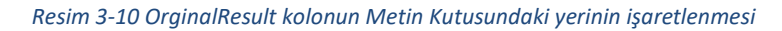

- <span id="page-10-1"></span> HoleID kolonu jeokimya laboratuvar dosyasında olmayacağından Metin Kutusundan işaretlenmeyecektir. Fakat, DatabaseImporter yazılımının bu konuda çözümü de vardır. Bu kullanım kılavuzunda anlatılmayacak olan bu özellik veri tabanında bulunan örnek numarası ile ilişkili bir tablodan Kuyu Adının çekilmesini mümkün kılmaktadır (Örneğin; Sondaj Örnek Formu/Drillhole Sample Form tablosu).
- Element kolonunun hücresine tıklayarak satır seçilir. Metin Kutusundan Au (gold) yazısına fare ile tıklanır. Dördüncü satır ikinci sütun yer alan bu lokasyon Ekle butonuna tıklanarak Posizyon X/Y hücresine eklenir. Tekrarlanan Y Ekseni hücresi işaretlenir. Böylece sütun (ikinci sütun) değerinin bir önemi kalmaz. Bunun yerine Tekrarlanan Sütun değeri dikkate alınır ve yatayda tekrarlama olur ([Resim 3-11](#page-10-2)).

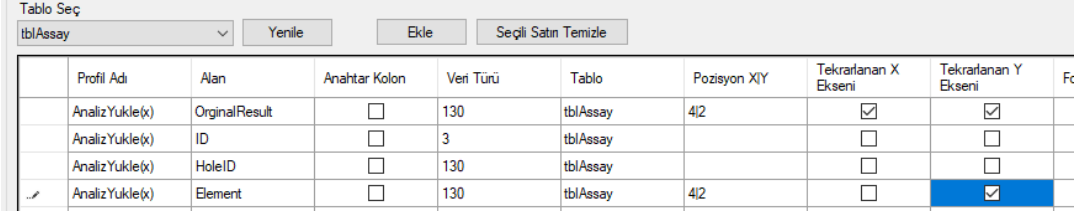

#### *Resim 3-11 Element kolonun Metin Kutusundaki yerinin işaretlenmesi*

<span id="page-10-2"></span> ArrangedResult hücresinin içine tıklanarak satır seçilir. Metin Kutusundan herhangi bir lokasyona tıklanarak Ekle butonuna tıklanır. Tekrarlanan X ve Y Ekseni hücreleri işaretlenerek verinin Tekrarlanan Satır ve Sütun değerlerinden (7, 2) alınacağı yazılıma anlatılır. ArrangedResult kolonunun OriginalResult kolonundan farkı <0.005 yerine 0.005 değerini alması ya da başka bir işlemden geçirerek (örneğin yarısının alınması gibi) numerik veri

olmasıdır. Peki DatabaseImporter yazılımı bunu nasıl yapar? Cevabı, Formül hücresine tıklanarak [Resim 3-12](#page-11-0)'deki Formül penceresi çağrılır (Formül yazmak için VBA Script dili kullanılmaktadır). [Resim 3-9](#page-10-0)'deki gibi VBA Script yazılır. OK butonuna tıklanarak pencere kapatılır ([Resim 3-13](#page-11-1)).

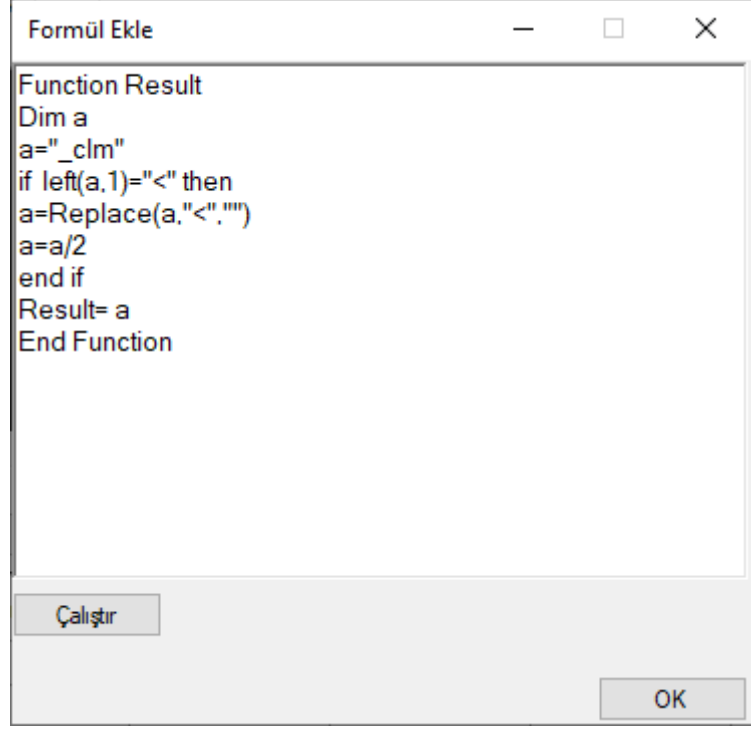

#### *Resim 3-12 Formül ekle penceresi*

<span id="page-11-0"></span>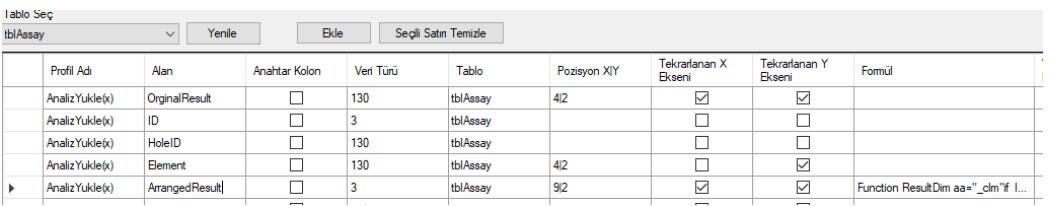

#### *Resim 3-13 ArrangedResult kolonu ile Metin Kutusu arasında bağlantı kurulması*

<span id="page-11-1"></span> AnalizMethod kolonuna ait hücreye tıklanarak satır seçilir. Metin Kutusundan XX-AU yazan metodun üzerine tıklanarak Ekle butonuna basılır. Üçüncü satır ikinci sütun lokasyonu Pozisyon X|Y hücresine yazılmış olur. Tekrarlanan Y Ekseni işaretlenerek metotların yatayda tekrarlanması sağlanır ([Resim 3-14](#page-11-2)).

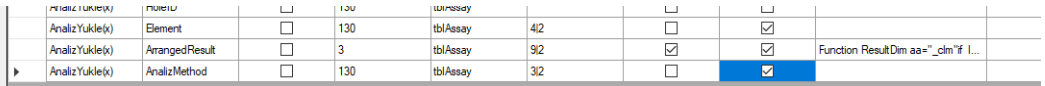

#### *Resim 3-14 AnalizMethod kolonu ile Metin Kutusu arasında bağlantı kurulması*

- <span id="page-11-2"></span> $\triangleright$  Profile hazırlama işlemi bu noktada tamamlanmış oldu Profil Yönetim penceresini kapatmadan önce tüm bu yapılanların sağ alt tarafta yer alan Kaydet butonuna tıklanarak kaydedilmesi sağlanır. Sol üst köşedeki çarpı (X) butonuna basılarak Profil Yönetimi penceresi kapatılır.
- Profil Seç grubunun altında yer alan Yenile butonuna tıklanarak *AnalizYukle(x) profili listeden seçilir.*

 Uyarı grubunda yer alan seçenekler ile verinin veri tabanına yüklenmesinden önce yükleme dosyasının oluşturulması ya da daha sonradan silinebilmesi için sil dosyasının oluşturulması sağlamakla beraber verinin veri tabanına girilmesi esnasında meydana gelen hataların tutulduğu unexpected.txt dosyasının oluşturulması da sağlanabilir. Uyarı grubundan sadece Yüklemeden Önce Kayıt Göster seçeneği işaretlenir ([Resim 3-15](#page-12-0)). Bu dosyalar programın dizinine oluşur.

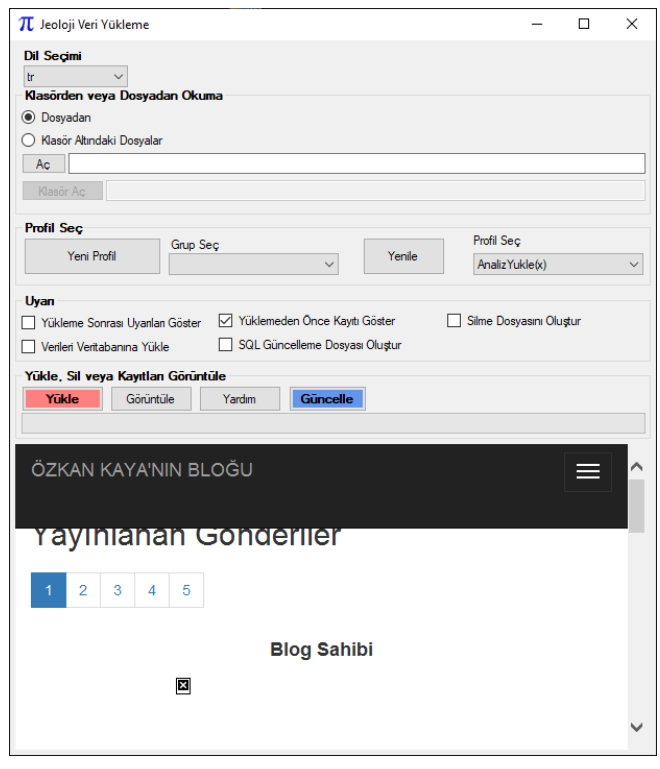

*Resim 3-15 Uyarı ekranı ve seçenekleri*

<span id="page-12-0"></span> Yükle butonuna tıklanarak yükleme dosyası oluşturulur. Eğer programın lisanslama işlemi hiç yapılmadıysa [Resim 3-16](#page-12-1)'deki gibi ekran ile karşılaşılır.

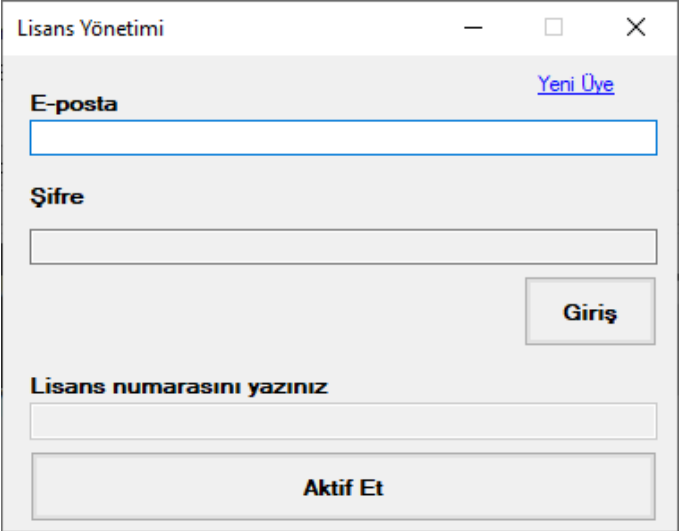

<span id="page-12-1"></span>*Resim 3-16 Lisans yönetim ekranı*

### > [ozkank@arfpi.net](mailto:ozkank@arfpi.net) üzerinden elde edilen kullanıcı adı ve şifre ile lisanslama işlemi yapılır. Lisanslama işlemi başarılı olduktan sonra yazılım kaldığı yerden işlemini tamamlar. 001.sql dosyası oluşur ([Resim 3-17](#page-13-0)).

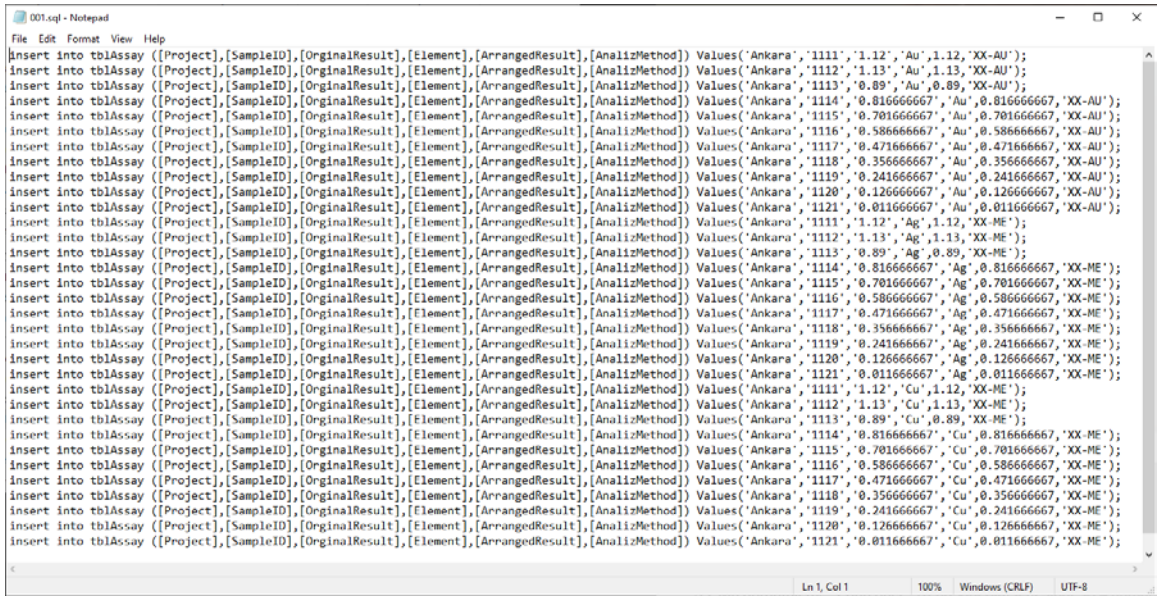

#### *Resim 3-17 001.sql veri giriş dosyası*

<span id="page-13-0"></span> [Resim 3-17](#page-13-0)'de ki dosyadan veriler hızlı bir bakış ile kontrol edildikten sonra Uyarı grubu altında yer alan Verileri Veritabanına Yükle kutusu işaretlenir ve tekrardan Yükle butonuna tıklanarak verilerin veri tabanına yüklenmesi sağlanır ([Resim 3-18](#page-13-1)).

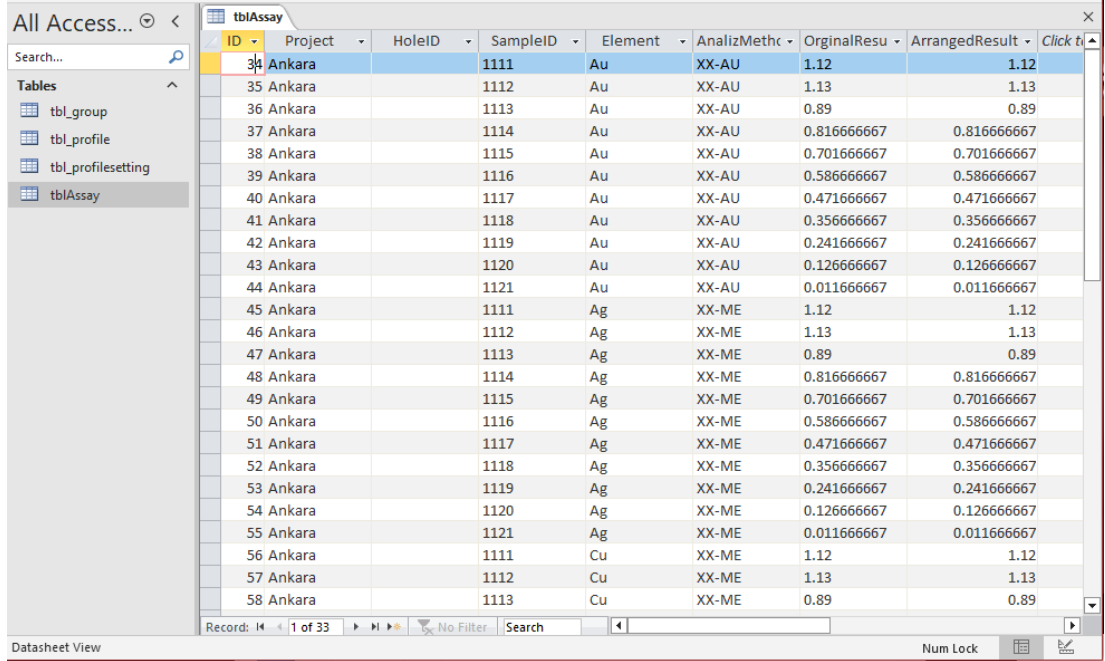

<span id="page-13-1"></span>*Resim 3-18 MS Access veri tabanına örnek verinin girilmesi gösterilmiştir.*

## <span id="page-14-0"></span>Bölüm 4 DETAYLAR

### <span id="page-14-1"></span>Veri Tabanı Bağlantı Çeşitleri

MSSQL: Sunucu Adı bölümü ve Veritabanı Adı bölümlerini girdikten sonra Entegre Güvenlik işaret kutusu işaretlenerek şifresiz veri tabanı bağlantısı sağlanmış olur.

MYSQL ve POSTGRESQL: Sunucu Adı, Veritbanı Adı, Port, Kullanıcı Adı ve Şifre bölümlerinin tamamı doldurulması gerekmektedir.

### <span id="page-14-2"></span>VBA Script'e Ek Komutlar

clm is a command. It can be used as both string and numeric.

```
Example ; "_clm" is a string. _clm is an integer.
```
rmd is a command. It can be used to create randomize number from between 1 to end number of line.

Example ; You have 48 lines in CSV FILE.

Function Result Dim a  $a = rmd$ Result =a End Function

Result ;

Maybe; 5, 25, 48, 47, 31, 10, 1

\_rowid is a command. it returns row number of line.

Example; \_rowid

Result ; like 5

dflt\_hdr is a command. It returns row the file name.

\_dflt\_fhdr returns importing file name